# **Turnitin (TII)**

# **Frequently Asked Questions**

## How should I help a student who contacted me about being unable to submit a TII assignment?

**If a student is unable to submit a Turnitin Assignment, for any reason, please contact elearning** [Support](https://ernie.erau.edu/Departments/academic-technology-worldwide/Pages/Default.aspx) so that they can look at the settings and troubleshoot the issue.

E ARCY

# How can I enable TII for an assignment in my class that is *not* set up with TII already?

#### *Multi-Modality Courses*

- If you are teaching a Multi-Modality course, you have the flexibility to create an assignment in the course.
- When creating a Turnitin Assignment, refer to the instructions on how to do so, found in the [Turnitin Guide.](http://idd.erau.edu/MT/Turnitin_Guide.pdf)

#### *Online Courses*

- If you are teaching an Online Course, you are not able to modify anything in the template.
- If you want to utilize Turnitin for an assignment or discussion that is not a Turnitin assignment, you have access to Turnitin.com and can Direct Submit text or files. Instructions are located in the Instructor's area of the course.

## What is "Direct Submit" and when would I use this?

- Direct Submit in Turnitin.com is a tool every instructor has access to. Instructions on how to use Direct Submit can be found in th[e Turnitin Guide.](http://idd.erau.edu/MT/Turnitin_Guide.pdf)
- If you suspect that a student may be plagiarizing, and the assignment is not set up with Turnitin, you can take a text or file and use Direct Submit by navigating directly to TII.com.

#### Why can I not see a paper that a student confirmed they submitted?

- If you do not see a submission in the gradebook, check in the assignment view. To access the assignment view:
	- a. Click on the assignment from either the Assignment or Module view.
	- b. Scroll down to the list of submissions and verify that the student did not submit the assignment.
		- i. If the student did not submit the assignment, ask that they submit again. Direct students to make sure they click "Confirm Submission," which appears after your preview the upload. Often times, they must scroll down further to access the confirm button.
	- c. If you do see a submission, access the Originality Report in the assignment view as well as the file submission.
		- i. For grading the assignment, download the Word Document and use Track Changes in Word to grade, then upload the graded document to the comments area in the Speedgrader, where you will use the rubric for grading.

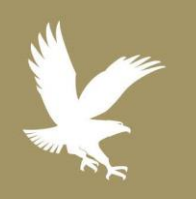

## 5/3/17

Text here

Academic Technology

1.866.554.8406

Page 1

EMBRY-RIDDLE Aeronautical Universitv. **WORLDWIDE**